# **A guide to downloading and using the Hertfordshire "50 Things To Do Before You're 5" App.**

# **Downloading the App**

Go to the Google Play or Apple Store App or scan the QR Code below.

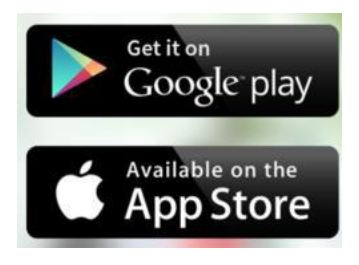

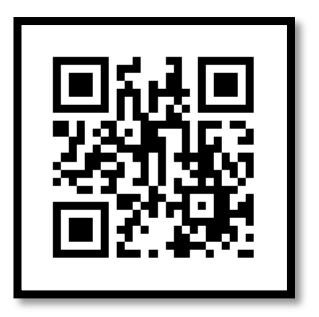

The web version and download links can also be accessed at [hertfordshire.50thingstodo.org](https://hertfordshire.50thingstodo.org/)

 Search *'50 Things to do'*; click 'get' or the 'cloud icon' to download the app and click 'Open' once it has downloaded.

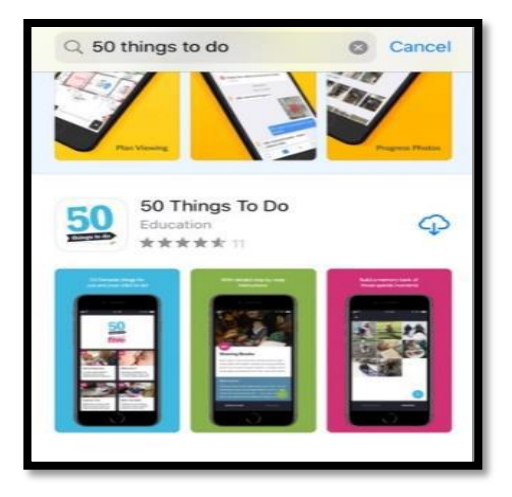

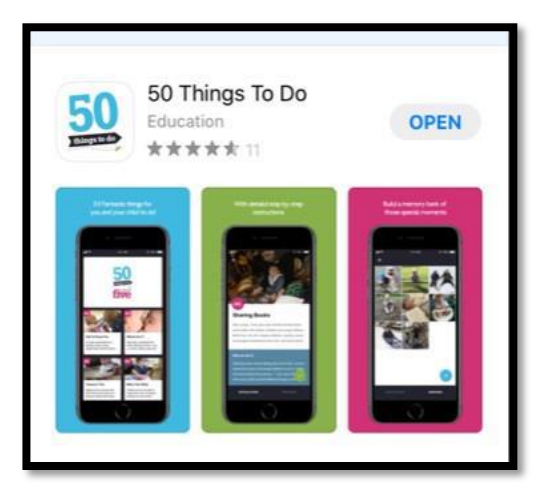

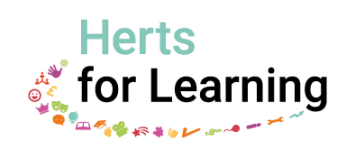

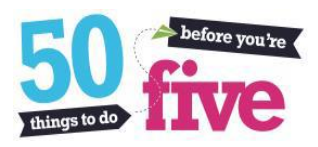

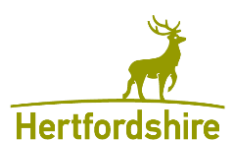

 When you open the App for the first time you will see 3 pages to scroll through explaining features of the App.

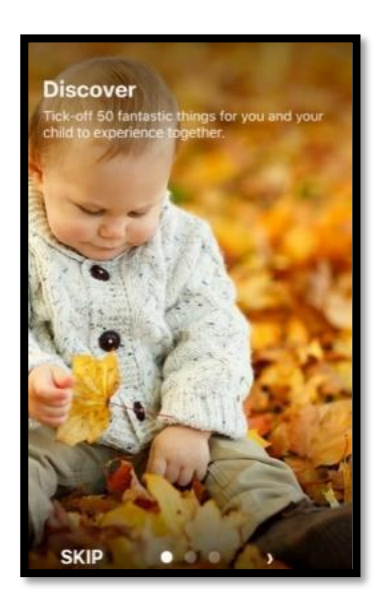

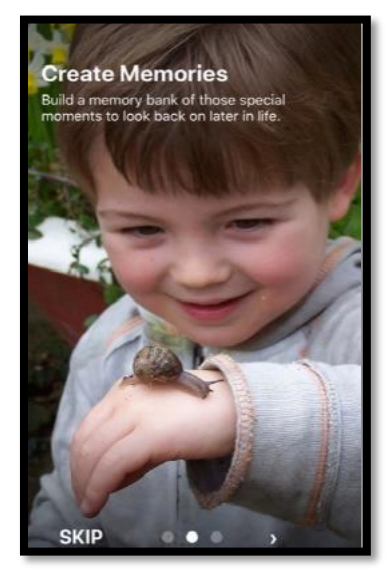

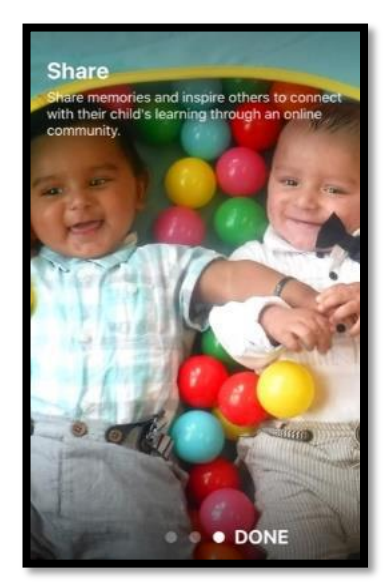

Select the region "**Hertfordshire"** and then add your postcode

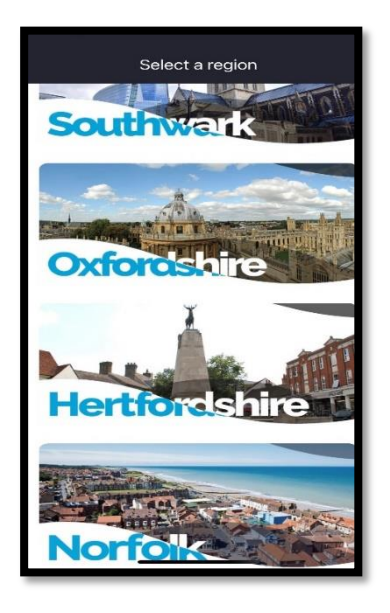

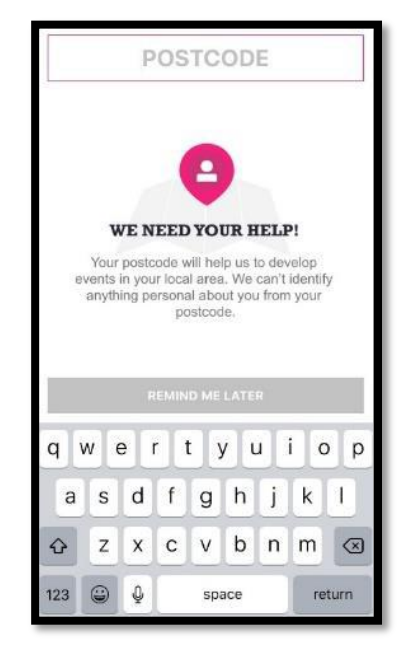

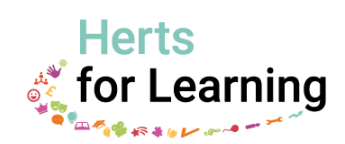

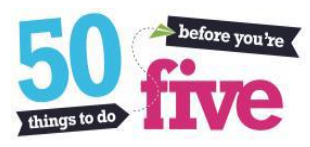

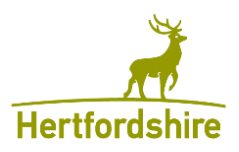

### **Choosing an Activity**

- Scroll though the activities to see the activities available
- Click on the one you want to do to open the activity
- Click on the arrows to open up each section to learn more about the activity

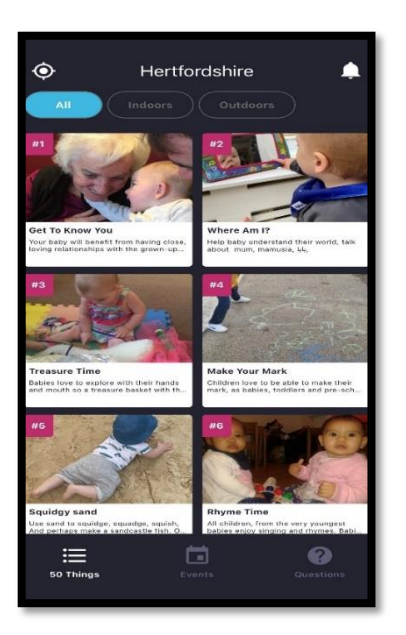

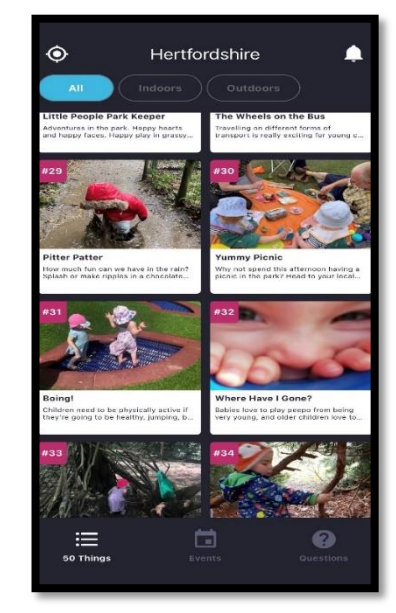

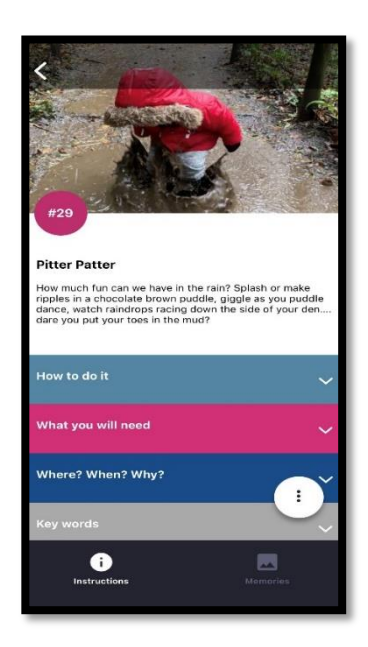

#### **Save memories of the activities**

- Click on 'Memories' at the bottom of the page
- Click on the  $+$  sign and choose where you want to take your photo from  $-$  either from your album or take a video or photo live. (You will need to allow the app to access your camera and camera roll.)
- You will then see your photo on the page (Please note: no one else can access this photo. Full Privacy Policy details for the app can be found at [hertfordshire.50thingstodo.org/privacy-policy](https://hertfordshire.50thingstodo.org/app/os#!/hidden-pages/privacy-policy) )

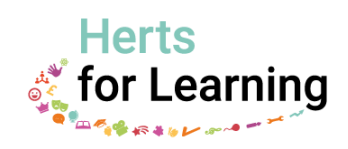

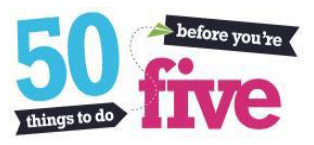

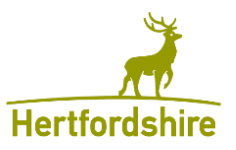

#### **Marking an activity as completed**

Once you have done an activity you can mark it as completed.

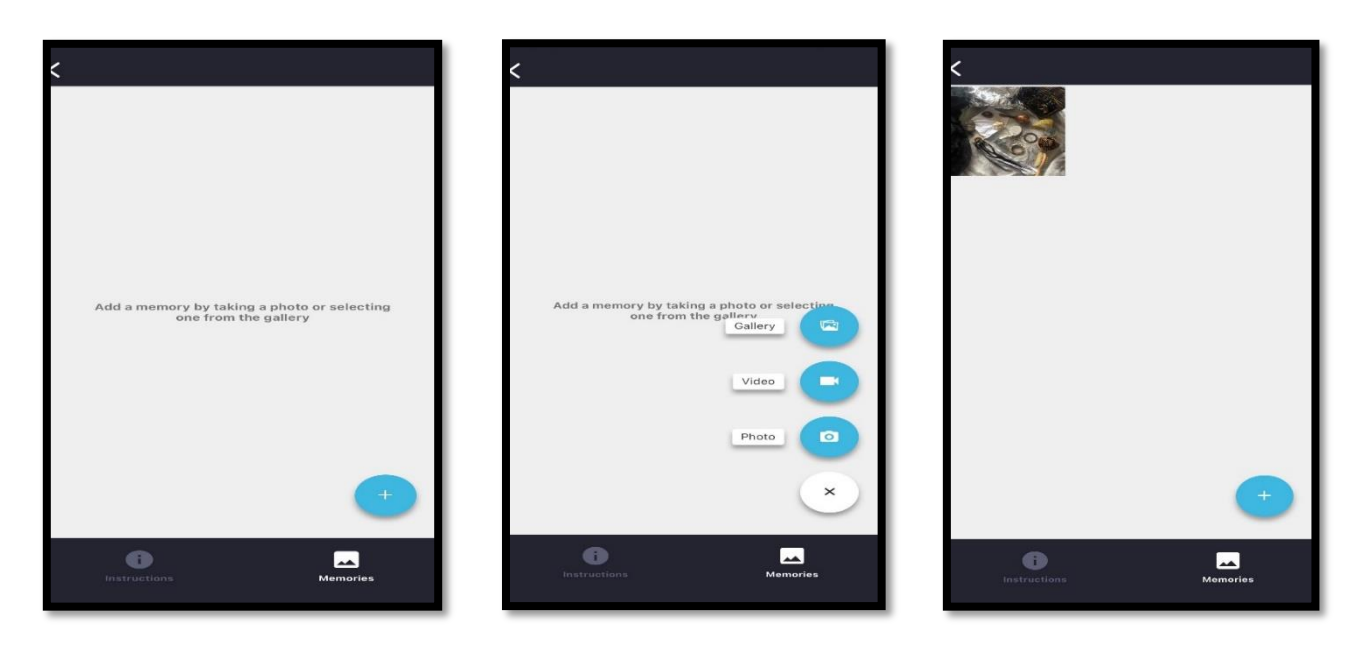

- Open the activity following the instructions above
- Click on the 3 dots and click mark as done
- When you return to the main activity page this activity will be shaded out with a green tick

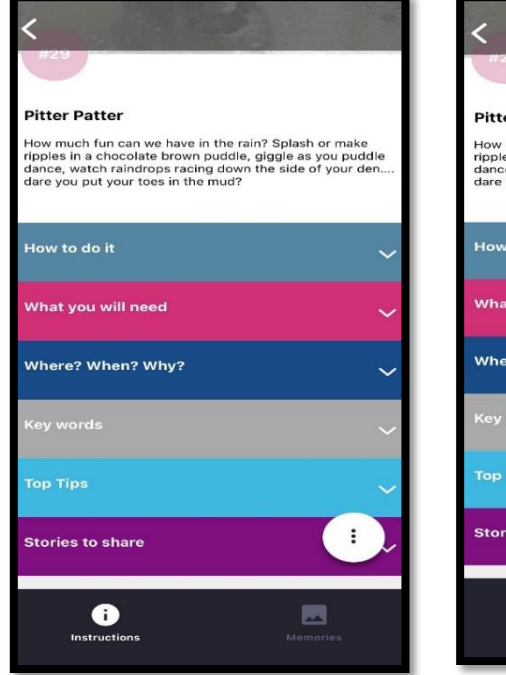

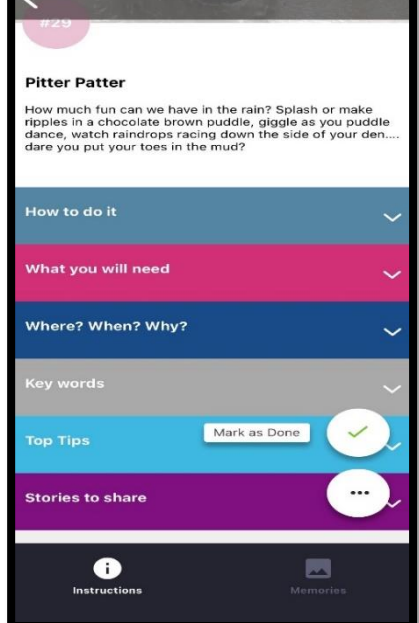

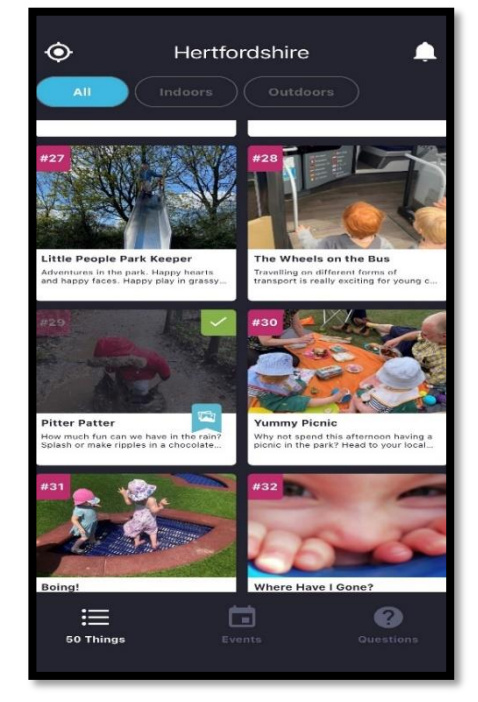

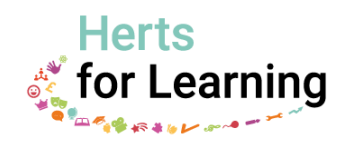

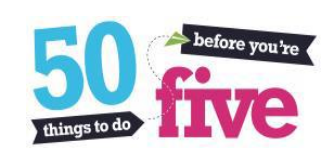

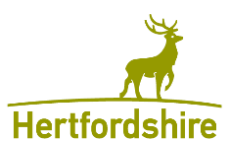

#### **Accessibility**

You can customise your iPhone or Android device using its accessibility settings, this includes using a 'speak over' function in alternative languages.

For Apple devices:

Apple Support | iPhone user guide [Hear iPhone speak the screen, selected text, and](https://support.apple.com/en-gb/guide/iphone/iph96b214f0/15.0/ios/15.0)  [typing feedback](https://support.apple.com/en-gb/guide/iphone/iph96b214f0/15.0/ios/15.0)

For Android devices:

[Google.com | Android accessibility overview -](https://support.google.com/accessibility/android/answer/6006564?hl=en) Android Accessibility Help

# **Privacy Policy**

For more information about the app, including the website and app Privacy Policy details, please visit [hertfordshire.50thingstodo.org/privacy-policy](https://hertfordshire.50thingstodo.org/app/os#!/hidden-pages/privacy-policy)

For all app related enquiries and support needs, please visit:

**[50 Things to Do Before You're Five |](https://hertfordshire.50thingstodo.org/app/os#!/get-in-touch) Hertfordshire**

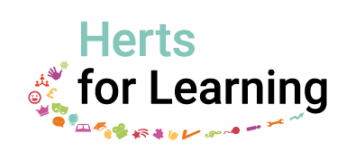

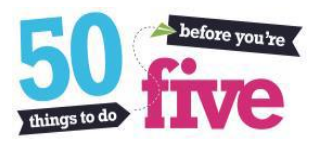

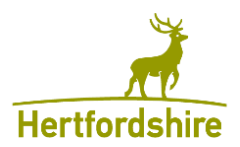